## *How to Complete Online Forms*

# **RANK ONE & SPORT**

•Step 1. Visit [www.rankonesport.com](http://www.rankonesport.com/) •Step 2. Select "**PARENTS CLICK HERE!**"

**SEX RANK ONE** 

**PARENTS CLICK HERE** Employee School Login Online forms, schedules, and

### •Step 3. Select "**GO TO FORMS**"

**Welcome to the Rank One Parent Portal** to fill out online forms, view schedules, or get more information about the parent app

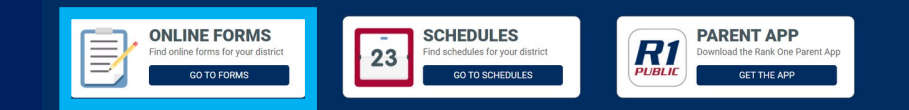

•Step 4. Select TEXAS •Step 5. Select your student's school

### 1. Read through your school's instructions page and select "**Proceed to Online Forms" or "Click Here"** at the top of the page.

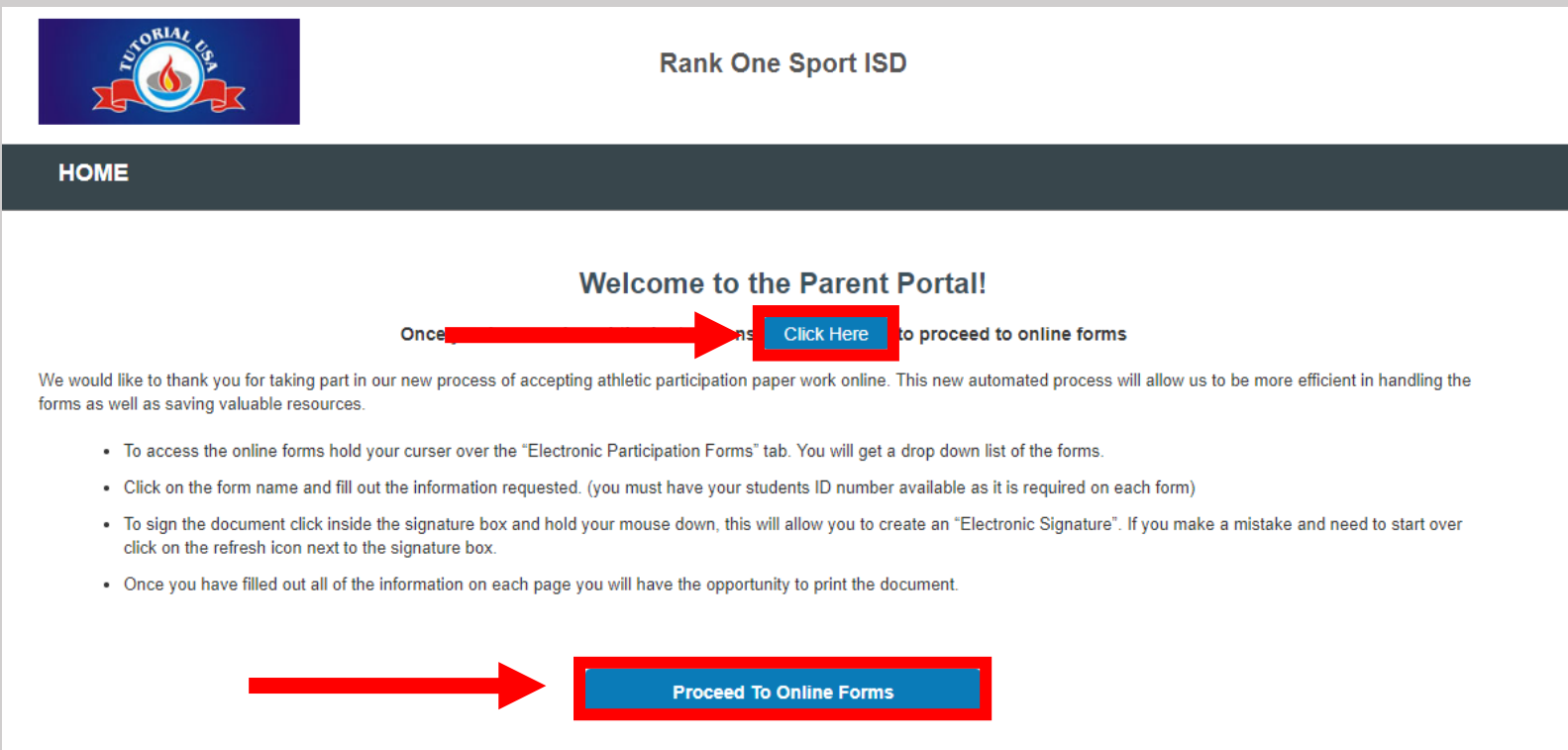

2. To create a new parent account, select "**Create New Account**"

If you already have a Parent Account, you may use your credentials to login.

Not sure if you have an account? Select "**Forgot your account? Search for your account**." to see if you have already registered.

If you forgot your password, select "**Click here**" next to "Forgot your password" and you will be emailed a re-set password link.

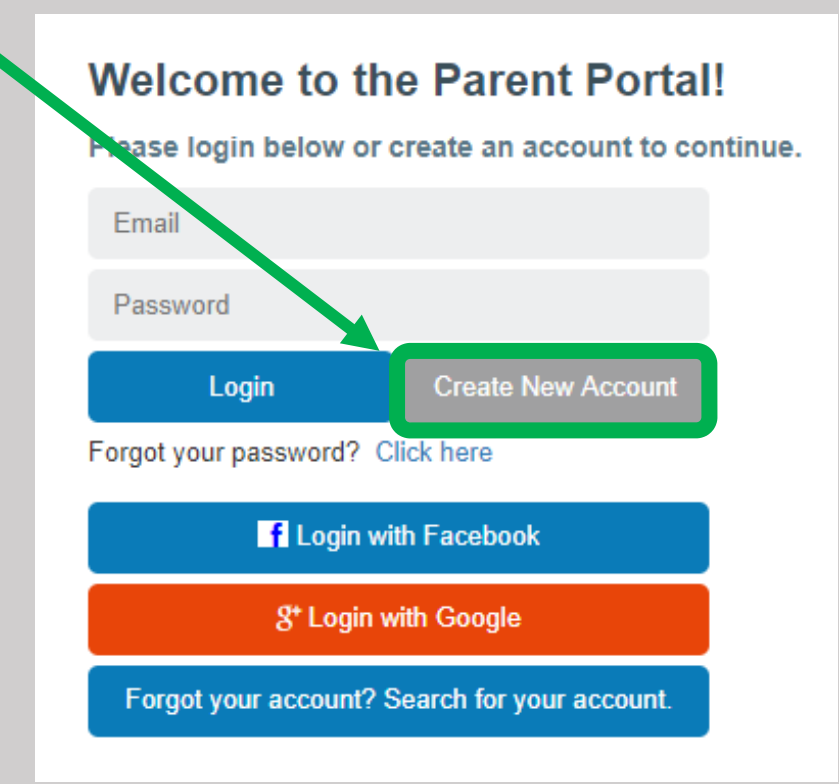

#### Create a new parent portal account

Register with your social media account

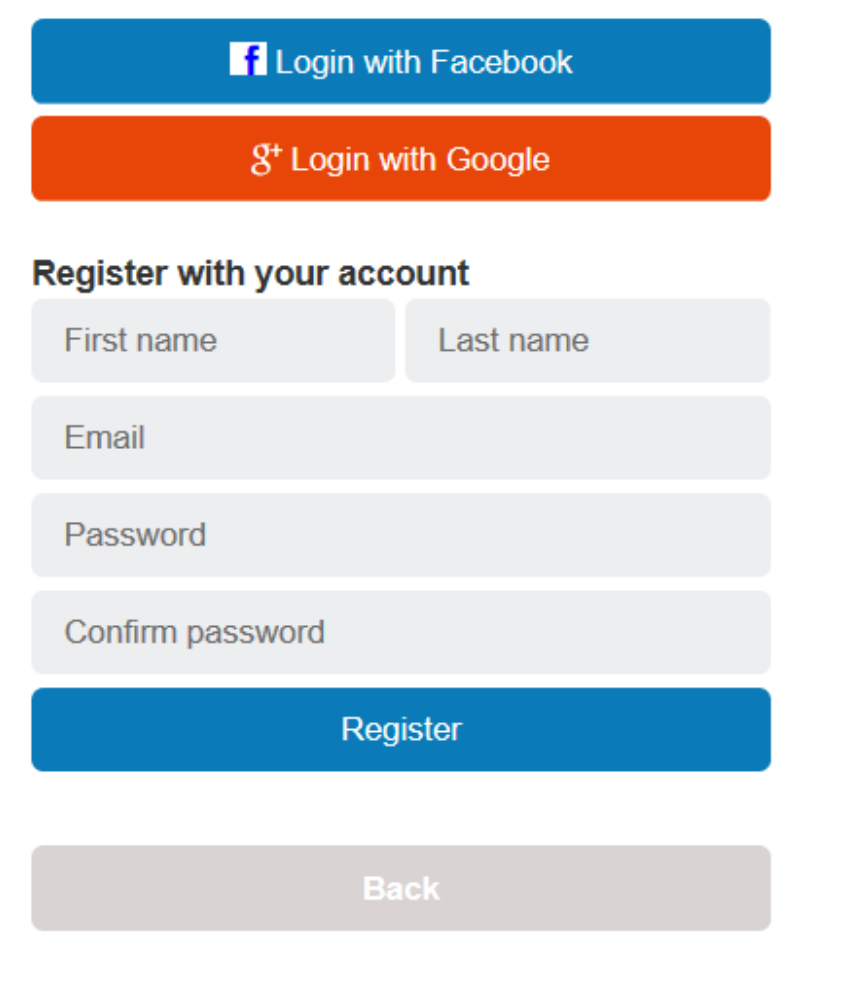

If you would like to use your Facebook or Google Plus credentials to create your parent account, select the appropriate icon to register.

If you do not want to use Facebook or Google Plus, you may register for your account by entering your First Name, Last Name, and Email Address

Create a Password and confirm the password (Passwords must be at least 6 characters long)

Select Register

After entering your information and selecting Register you will be sent a confirmation email.

Click on the link in the email to continue.

The link will redirect your web browser. Click the link to sign into your parent account.

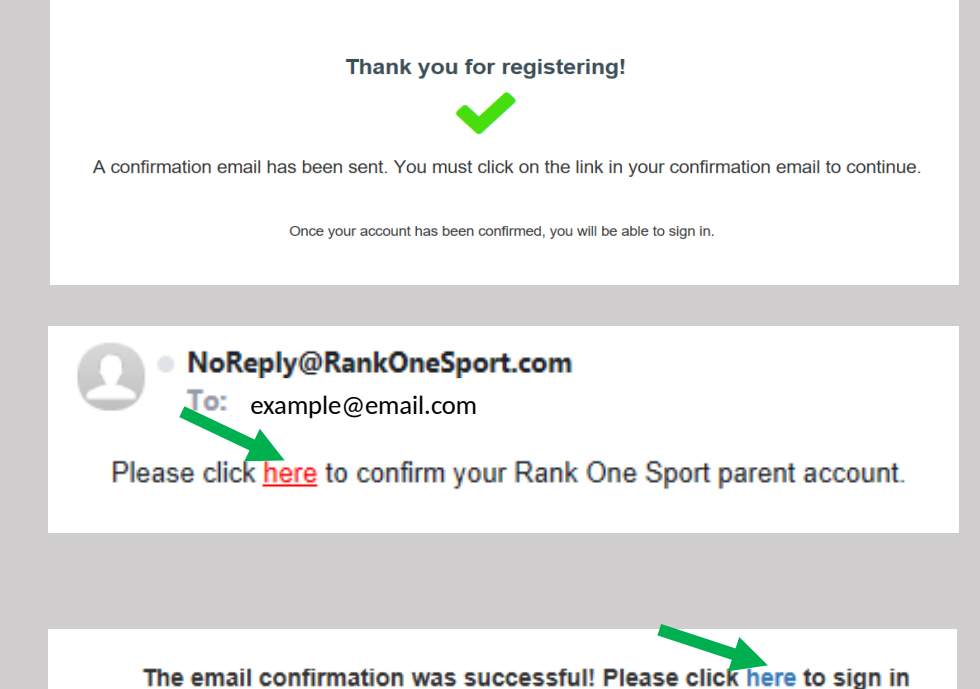

If you created your account with email, enter your Email Address and Password and select Sign In

If you used Facebook or Google Plus to create your account, select the appropriate icon to Sign In

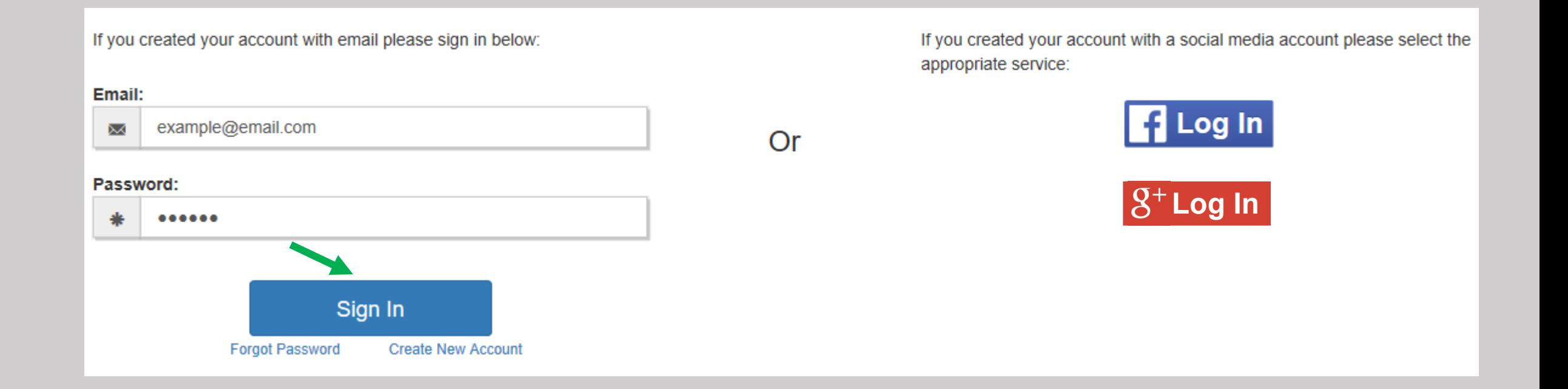

#### You will then link your student to your account. (*If you have multiple children you will have the opportunity to link multiple students to your account*)

\*Note: Some schools will require your Student's ID Number, Date of Birth, or both to add your student to your account

Enter the information requested and select Find Student

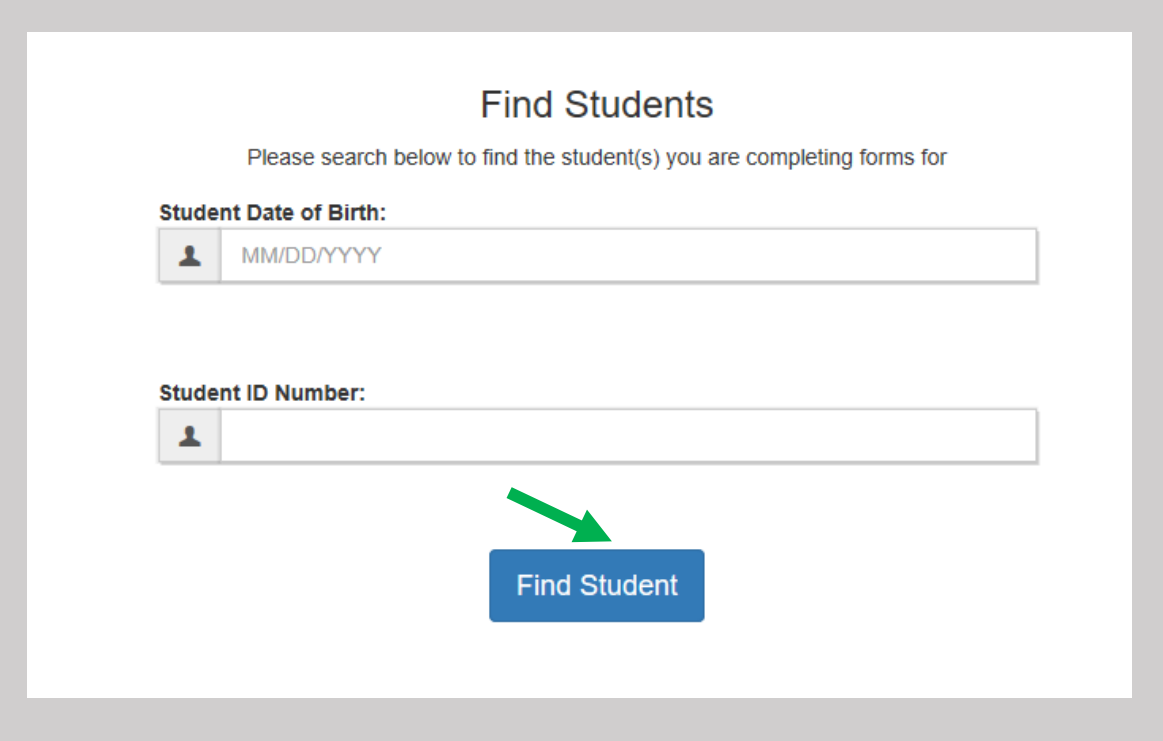

You will see "**Success! Your student has been linked to your parent account"** after successfully claiming your student.

To ensure you receive the correct forms to fill out, select any sports/activities that you expect your student to participate in this year.

After all Sports/Activities are selected click "**Start Forms**"

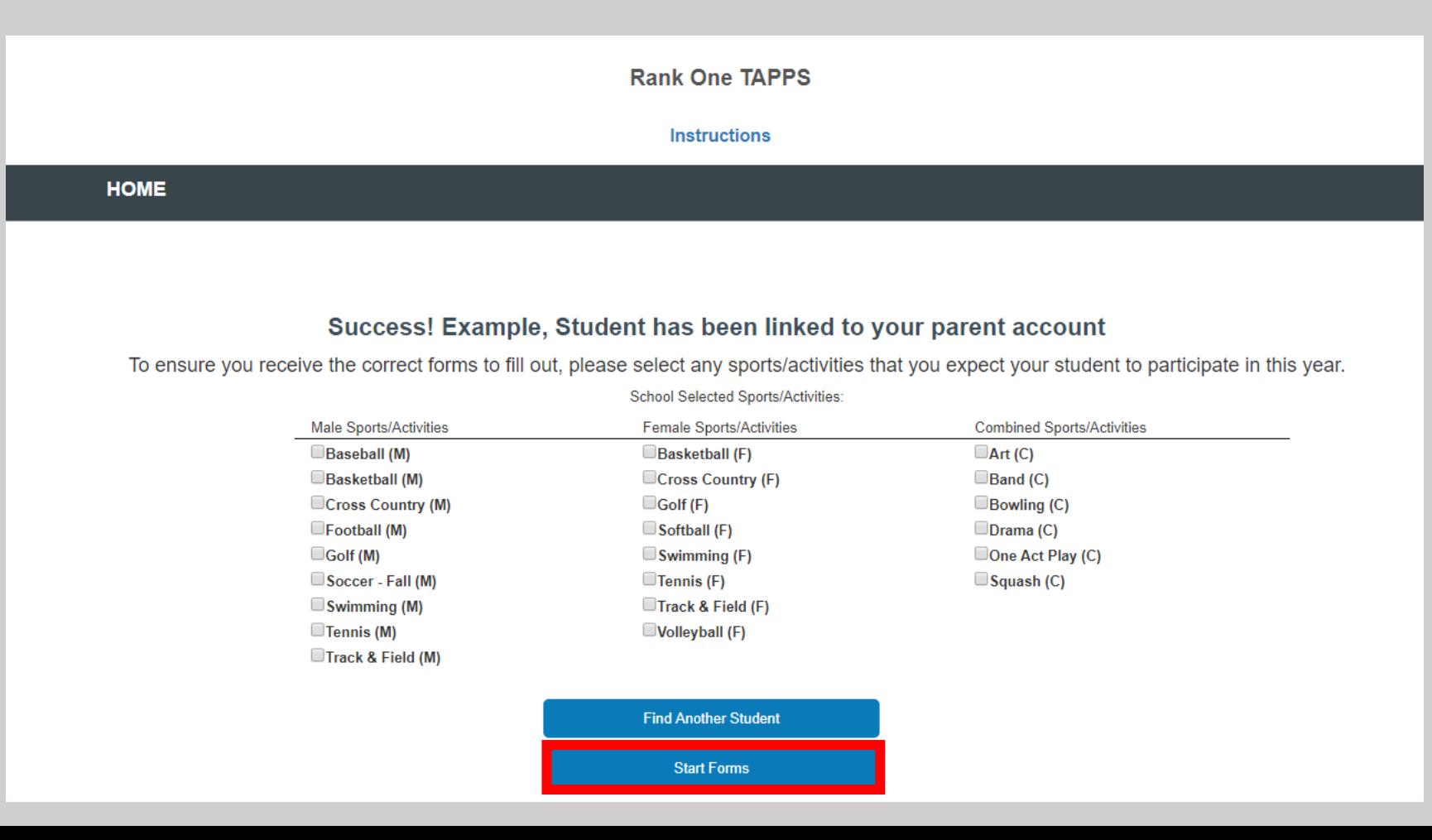

After you choose your student's sports/activities you will be directed to the forms list.

If you need to add an additional sport/activity for your student, select "Add Sports/Activities" and select the additional sport/activity.

To add another student to your parent account, select "Click here to add a new student"

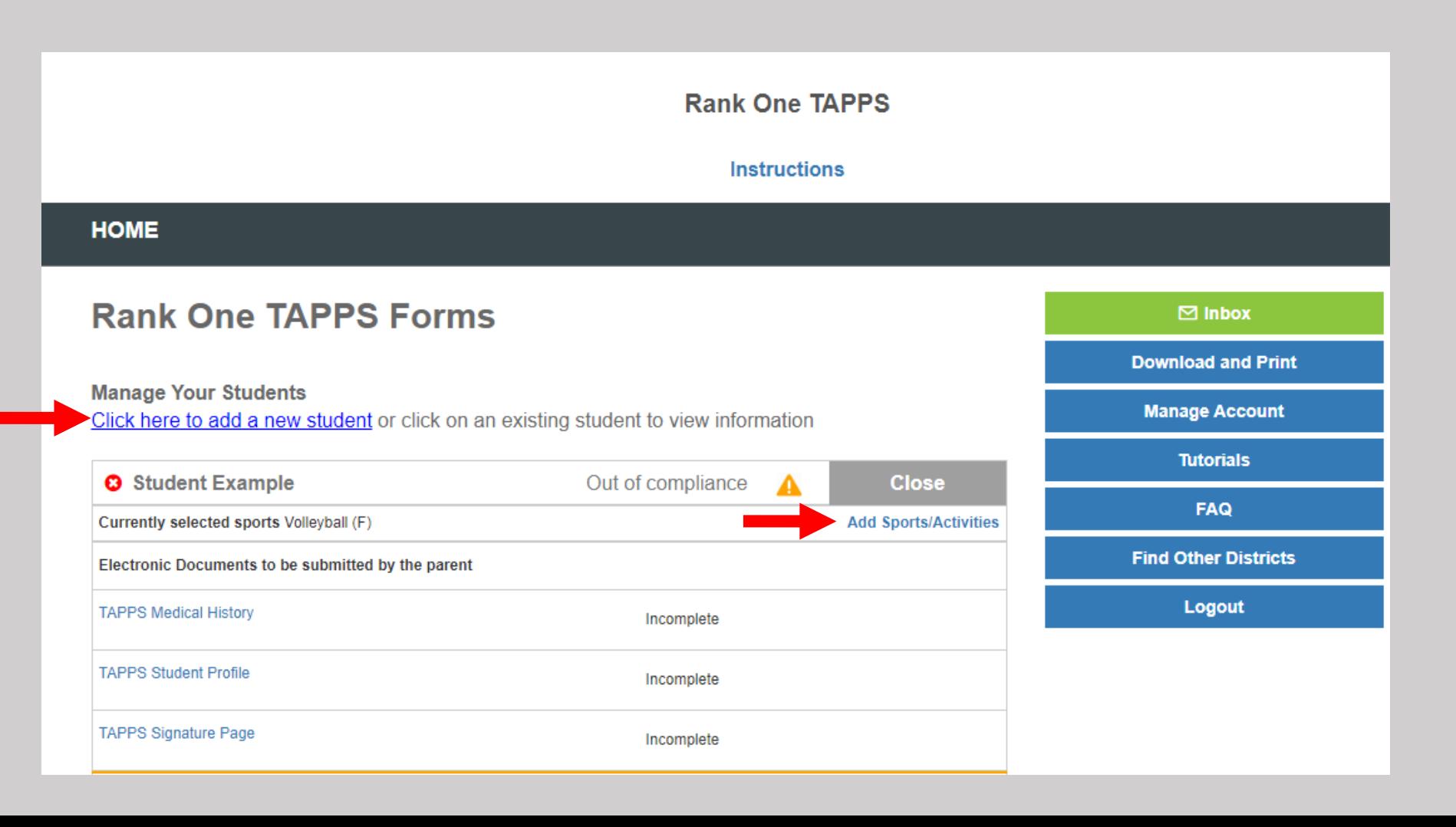

#### You will see 2 sections:

- **Paper Documents**
- 2. Electronic Documents

To print a Medical History or Physical/Medical History form click on the "Download/Print" tab to access a blank copy of the form(s).

In most cases the Physical form should be turned into the school manually. However, some schools may allow you to upload these documents to an electronic form titled "Physical Upload Form". If your student's school allows this option, it will appear under the Electronic Forms section.

*If you have any questions on how to turn in your student's Physical, please contact your student's school.*

To complete the electronic forms, click on the link to open the form. The form status will show as "Incomplete" until after the school has approved your student's forms.

Note\*: Some schools may require multiple forms to be completed.

*If you have any questions related to the forms, please contact your student's school.*

#### **Manage Your Students**

**College** Student **Athlete** 

Click here to add a new student or click on an existing student to view information

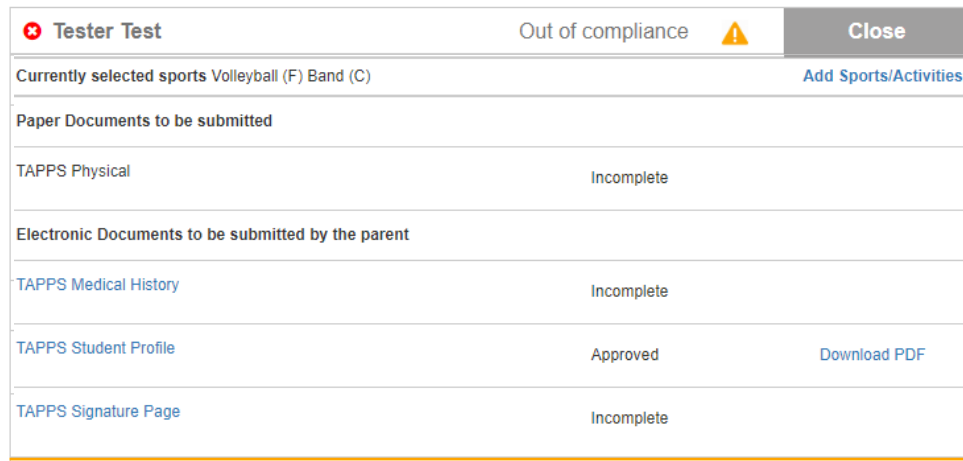

 $\boxdot$  Inbox **Download and Print** 

**Manage Account** 

**Tutorials FAQ Find Other Districts** Logout

Rank One Sport has partnered with Next College Student Athlete (NCSA), an NCAA Approved recruiting service largest recruiting network, to provide parents/guardians and their athletes with access to over 550 former college and professional athletes and coaches to advise and personalize your child's recruiting experience.

If your child wants to compete in sports at the college level; and you would like NCSA to send you a free recruiting profile as well as contact you directly to learn more about your child and discuss a recruiting game plan, please select Yes belov

Rank One will then share your contact information and the athlete's basic info to NCSA, so they may follow up and personalize your experience. This is a completely voluntary opt-in for you, the parent/quardian, and not a requirement for you to complete the forms nor is any information shared without your express approval

**Next** Does your child hope to compete in sports at the college level?  $\circ$  Yes  $\circ$  No

#### Additional Features inside your Parent Account include:

**Inbox** – Where you can receive messages from your student's school

**Download and Print** – Access documents that you can print such as the Physical form

**Manage Account** – Change your Password or Delete your account

**Tutorials** – Access Tutorials to help you complete electronic forms and manage your account

**FAQ** – View Frequently Asked Questions and Answers

**Find other Districts** – Search for other schools

**Logout** – Click Logout to Sign Out of your account

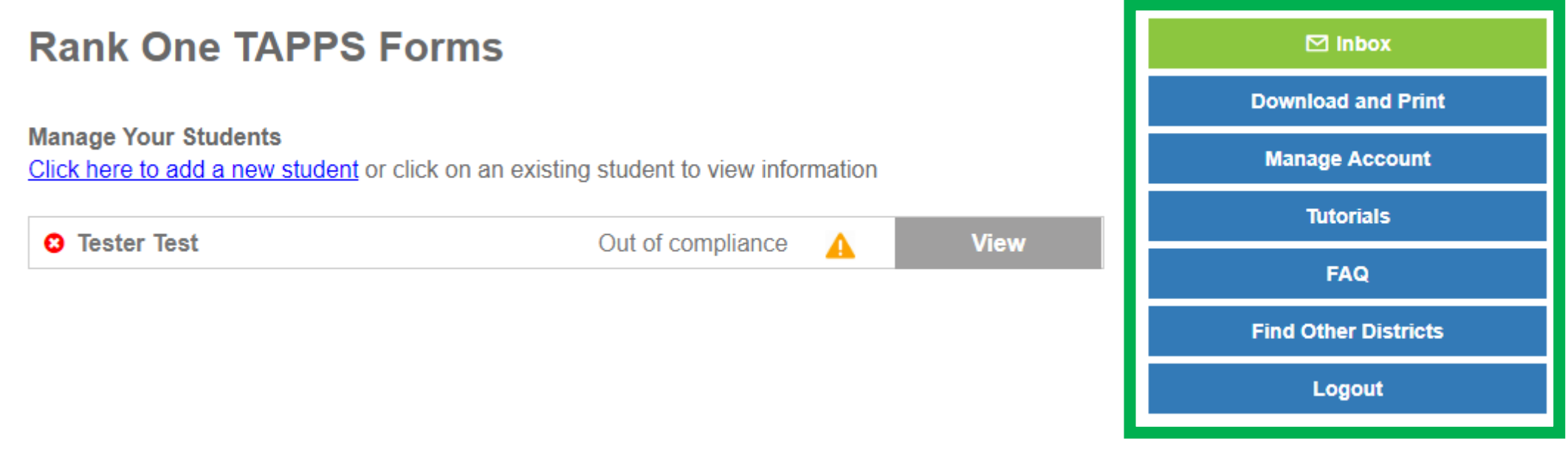

Download the **Public Rank One Mobile App** to check your student's electronic forms status, receive schedule alerts and messages from your student's school, and more!

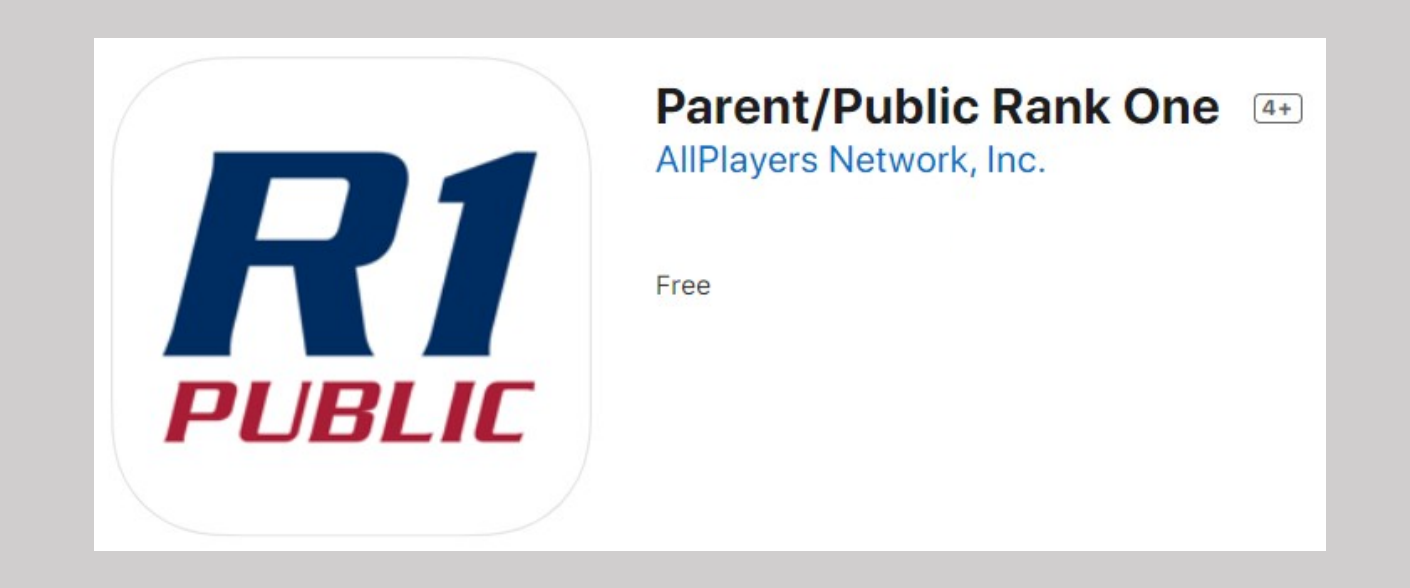